## **Nástroj pro párování nabídek na Zboží.cz**

### Návod k použití

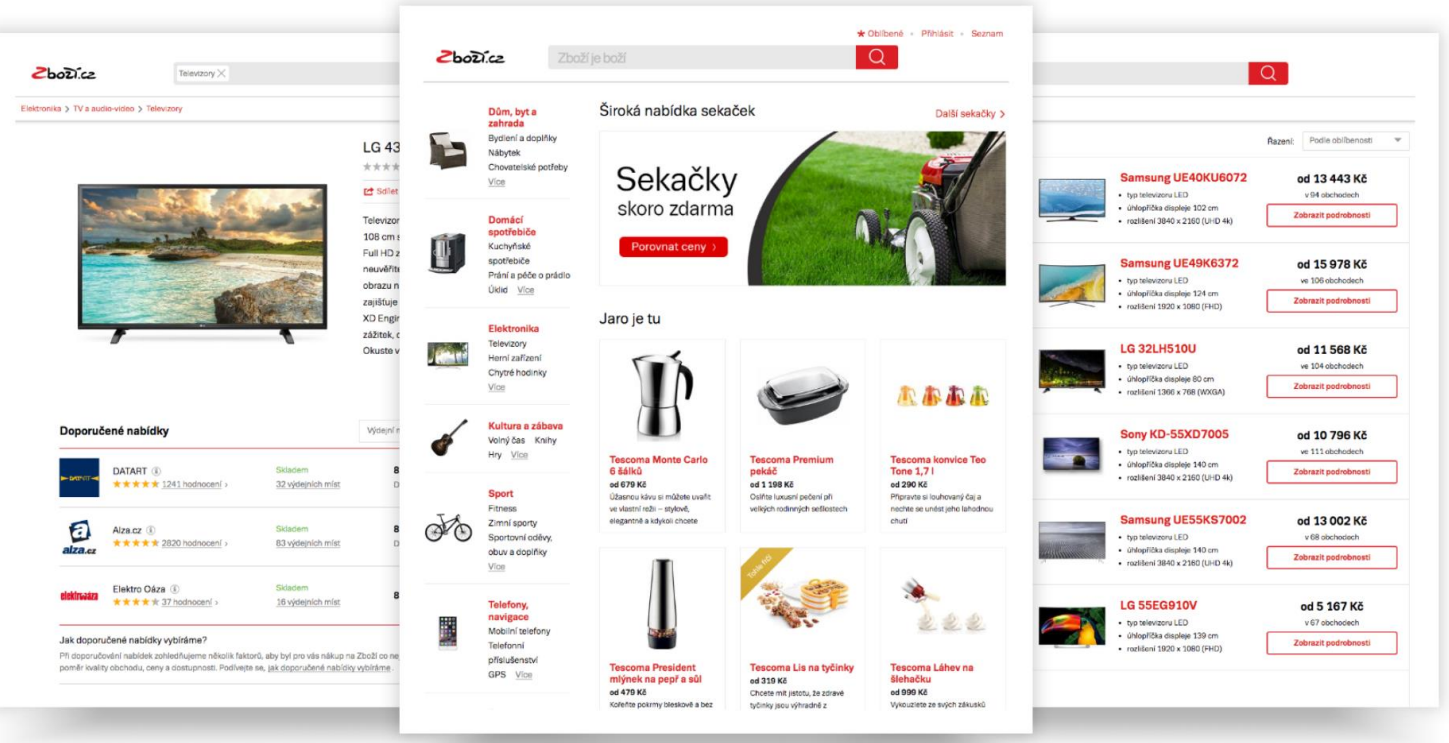

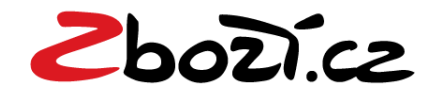

### **Obsah**

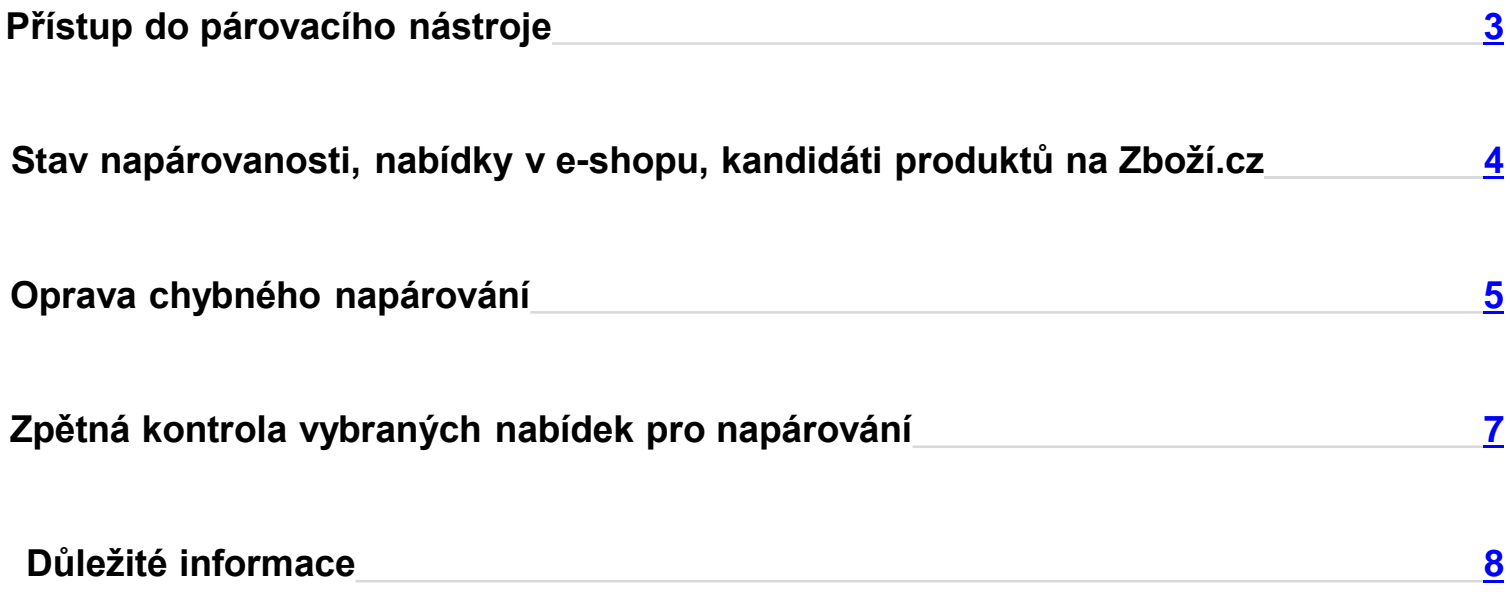

## <span id="page-2-0"></span>**Přístup do Párovacího nástroje**

Párovací nástroj je dostupný v Administračním rozhraní na dvou místech:

1. Ze záložky v horní části Administračního rozhraní

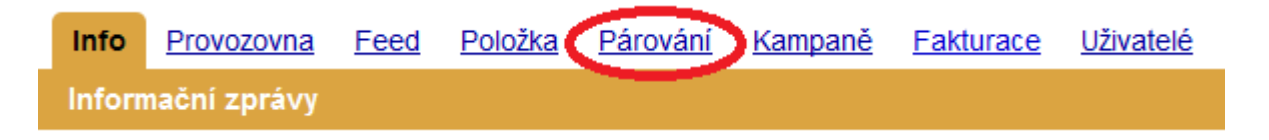

### 2. V záložce Provozovna u konkrétní provozovny

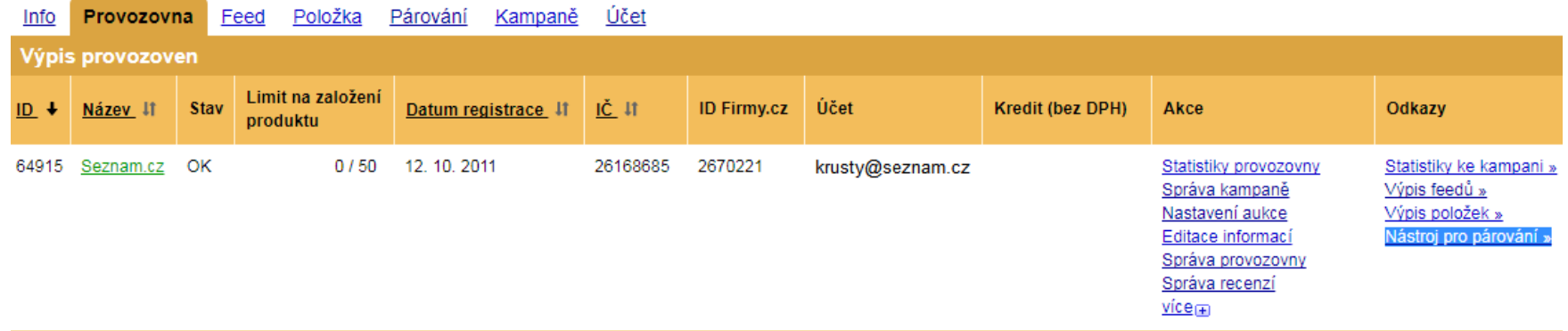

## <span id="page-3-0"></span>**Stav napárovanosti, nabídky v e-shopu, kandidáti produktů na Zboží.cz**

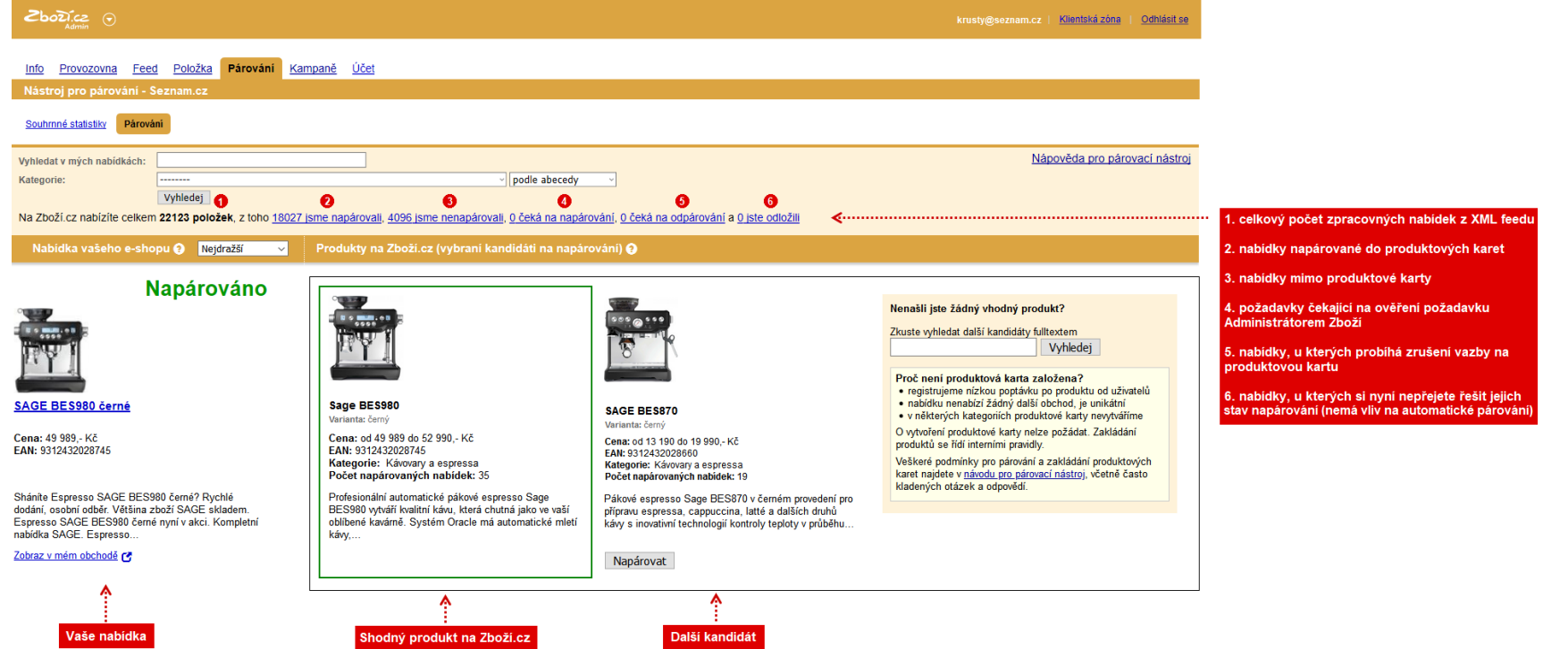

## <span id="page-4-0"></span>**Oprava chybného napárování**

Opravu chybného párování lze provést výběrem vhodného produktu v pravé části a kliknout na tlačítko "Napárovat"

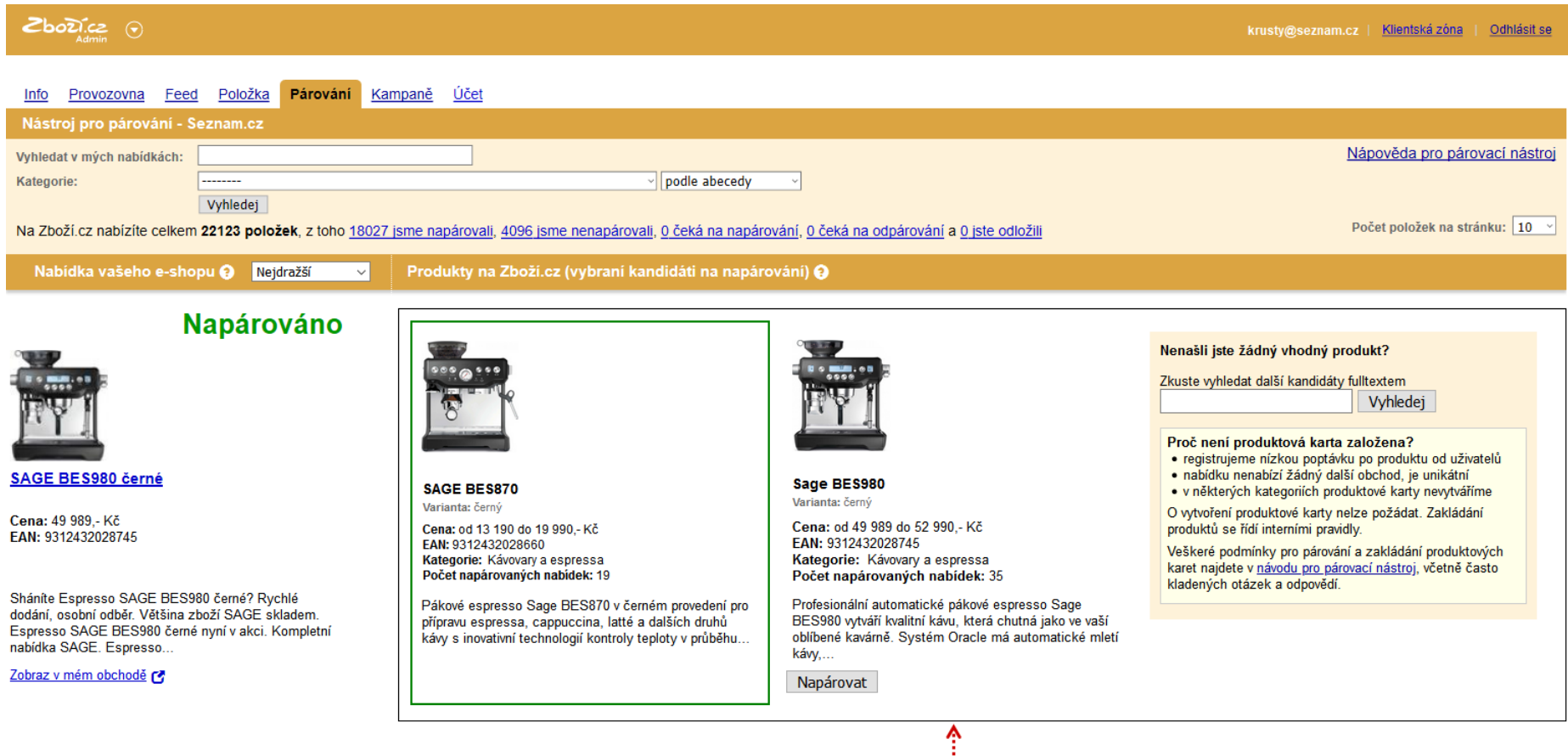

Lze napárovat na jiný produkt

## **Ruční napárování nabídky, jak napárovat?**

Připárování nenapárované nabídky probíhá stejně jako oprava chybného napárování. Výběrem tlačítka "Napárovat" u produktu odpovídajícího nabídce.

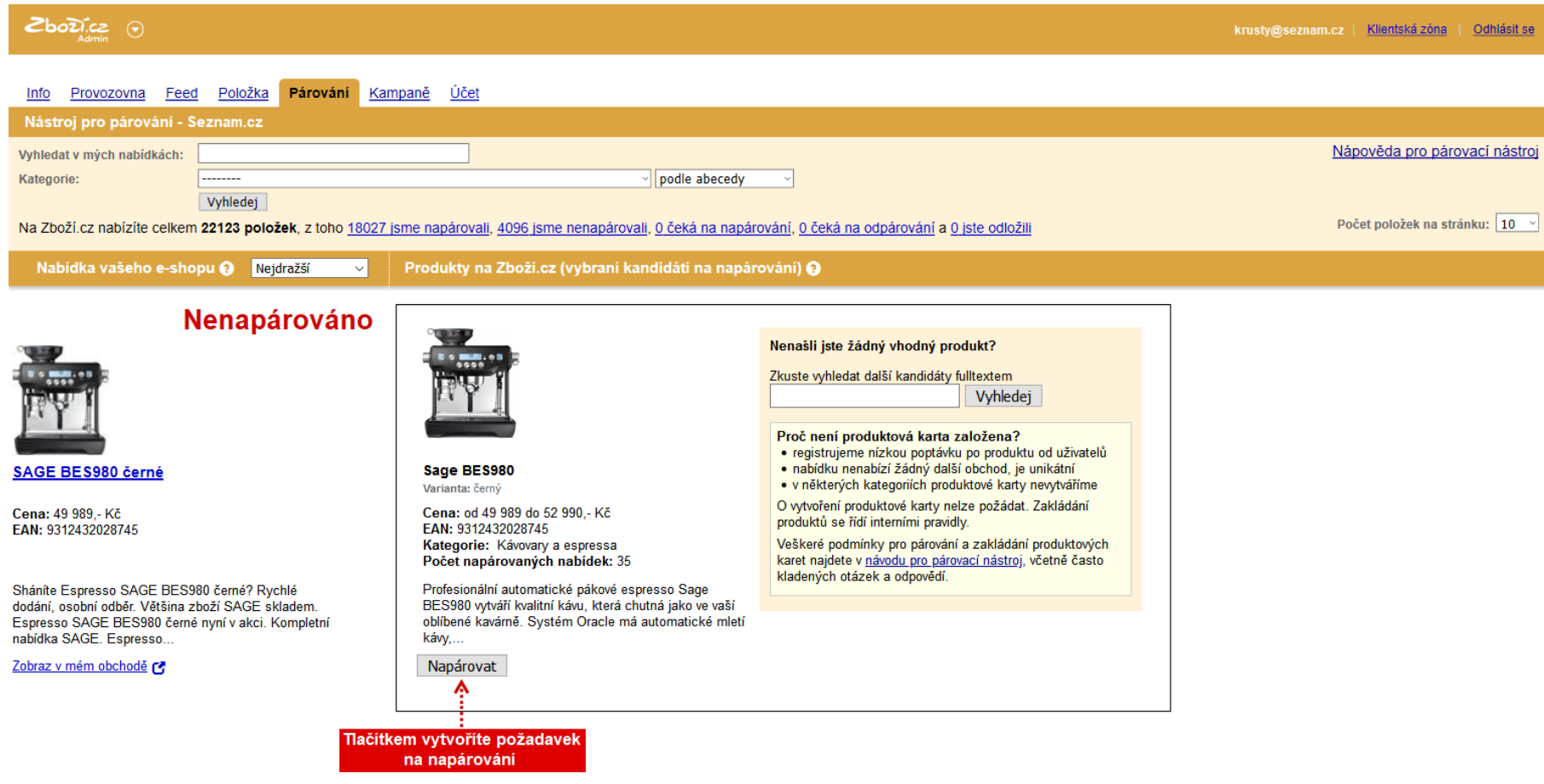

## <span id="page-6-0"></span>**Zpětná kontrola vybraných nabídek pro napárování**

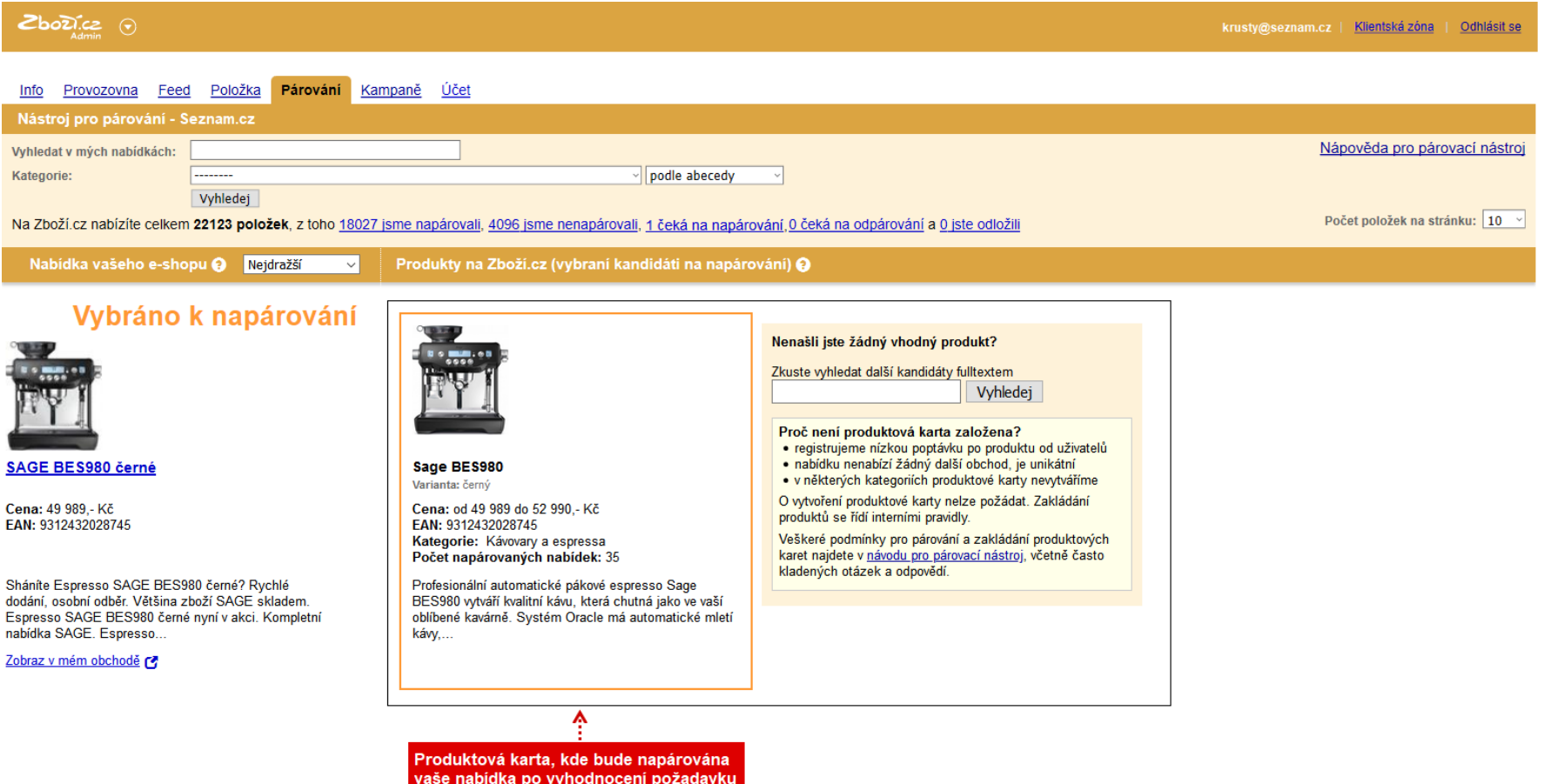

Po vytvoření požadavku k napárování se přeřadí nabídka do záložky "čeká na napárování". V tento moment přechází vyhodnocení požadavku na administrátora Zboží.cz

# <span id="page-7-0"></span>**Důležité informace**

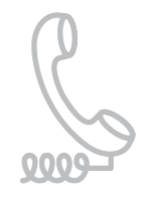

#### **Kontakty**

Vaše dotazy rádi zodpovíme telefonicky **234 694 333** nebo na [zbozi@firma.seznam.cz.](mailto:zbozi@firma.seznam.cz)

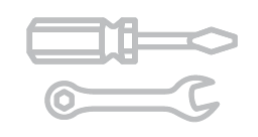

### **Administrace Zboží.cz**

Váš účet, jeho statistiky a nastavení naleznete na [admin.zbozi.cz.](https://admin.zbozi.cz/)

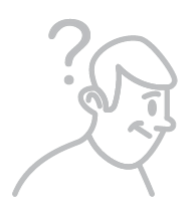

### **Nápověda**

Jak používat Zboží.cz a technickou specifikaci zjistíte na [napoveda.seznam.cz/zbozi.](http://napoveda.seznam.cz/zbozi)

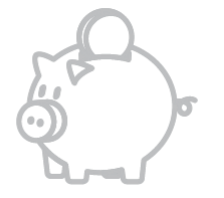

### **Klientská zóna**

Dobít si Seznam Peněženku nebo se podívat, jak se daří vašim kampaním, můžete na [klient.seznam.cz.](https://klient.seznam.cz/)

### **Novinky**

Aktuální novinky ze Zboží.cz najdete na [zbozi.seznamblog.cz.](http://zbozi.seznamblog.cz/)

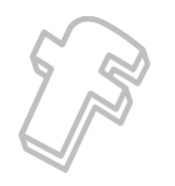

### **Sociální sítě**

Facebook: [facebook.com/sledujzbozi](http://www.facebook.com/sledujzbozi) Twitter: [twitter.com/zbozi\\_cz](https://twitter.com/zbozi_cz)

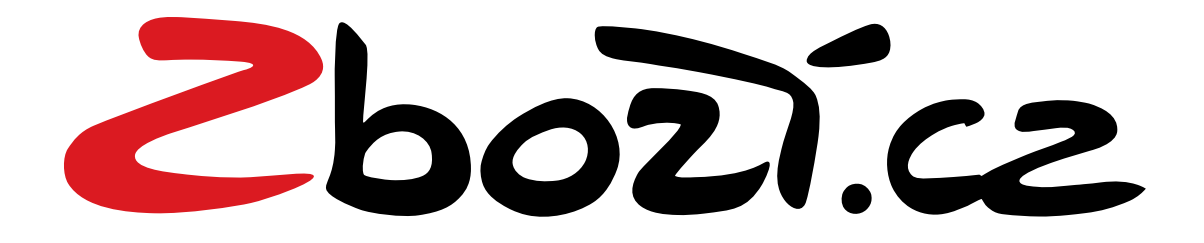

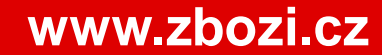